# Подключение к базе Mobile SMARTS с сервера «1С: Предприятия»

Последние изменения: 2024-03-26

#### Вступление

При работе с базой 1С в ручном (интерактивном) режиме запуск основной [обработки](https://www.cleverence.ru/support/50247/?cat=816) 1С и исполнение кода происходит в локальном контексте на той машине, где запускается основная обработка (кроме работы в браузере, там всегда на сервере). Также и весь обмен происходит между данным рабочим местом и базой Mobile SMARTS, и это значит, что между рабочим местом и базой Mobile SMARTS всегда должна быть сетевая доступность. Также интерактивно можно всегда работать и с сервера (данный параметр переключается в настройках [подключения](https://www.cleverence.ru/support/97039/?cat=1472) к базе Mobile SMARTS), и тогда сетевая доступность необходима между сервером 1С и базой Mobile SMARTS.

Интерактивная работа через браузер в базе 1С возможна только в контексте сервера 1С с доступностью cервер 1С --> база Mobile SMARTS.

При работе в [онлайн-режиме](https://www.cleverence.ru/support/128472/?cat=1470) выполнение кода всегда происходит на сервере 1С, так как нет никакой оболочки, которая бы передавала данные с клиента 1С на сервер 1С и обратно. Поэтому для работы в онлайнрежиме обязательно требуется доступность сервер 1С --> база Mobile SMARTS.

## Подключение к базе Mobile SMARTS с сервера 1С

Для того чтобы подключиться к базе Mobile SMARTS с сервера 1С, необходимо в главном окне основной обработки (по умолчанию путь к папке [«C:\ProgramData\Cleverence\Databases\Имя](https://www.cleverence.ru/support/50247/?cat=816) вашей базы\Обработки 1С») нажать на кнопку «Открыть настройки», а затем открыть окно настроек подключения к базе.

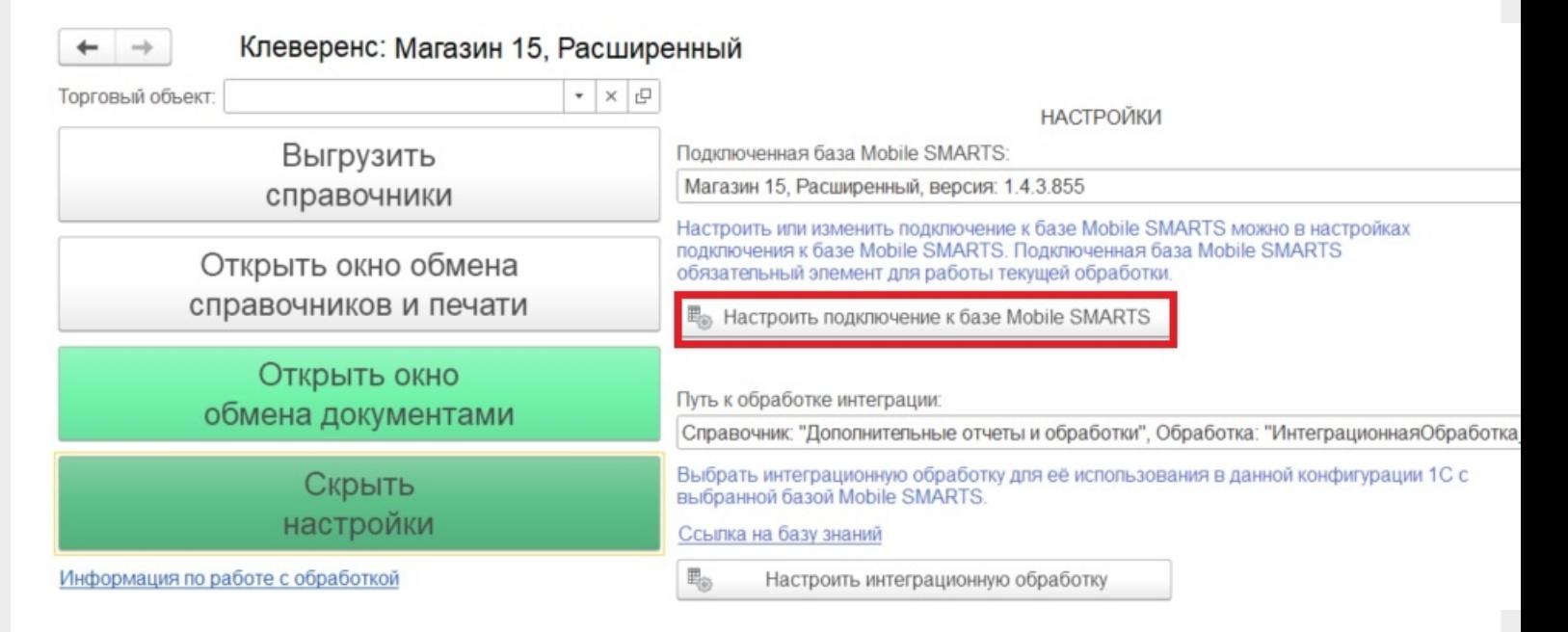

В открывшемся окне выберите, откуда производить подключения к базе Mobile SMARTS (с сервера 1С) и укажите в строке подключения к базе IP-адрес и доступный сетевой путь. Нажмите кнопку «Записать и закрыть».

Пример строки: https://1cfresh2.cleverence.ru:11572/67f6217a-d688-49f2-9ed7-af552779840b

CLEVERENCE.RU — 2/3

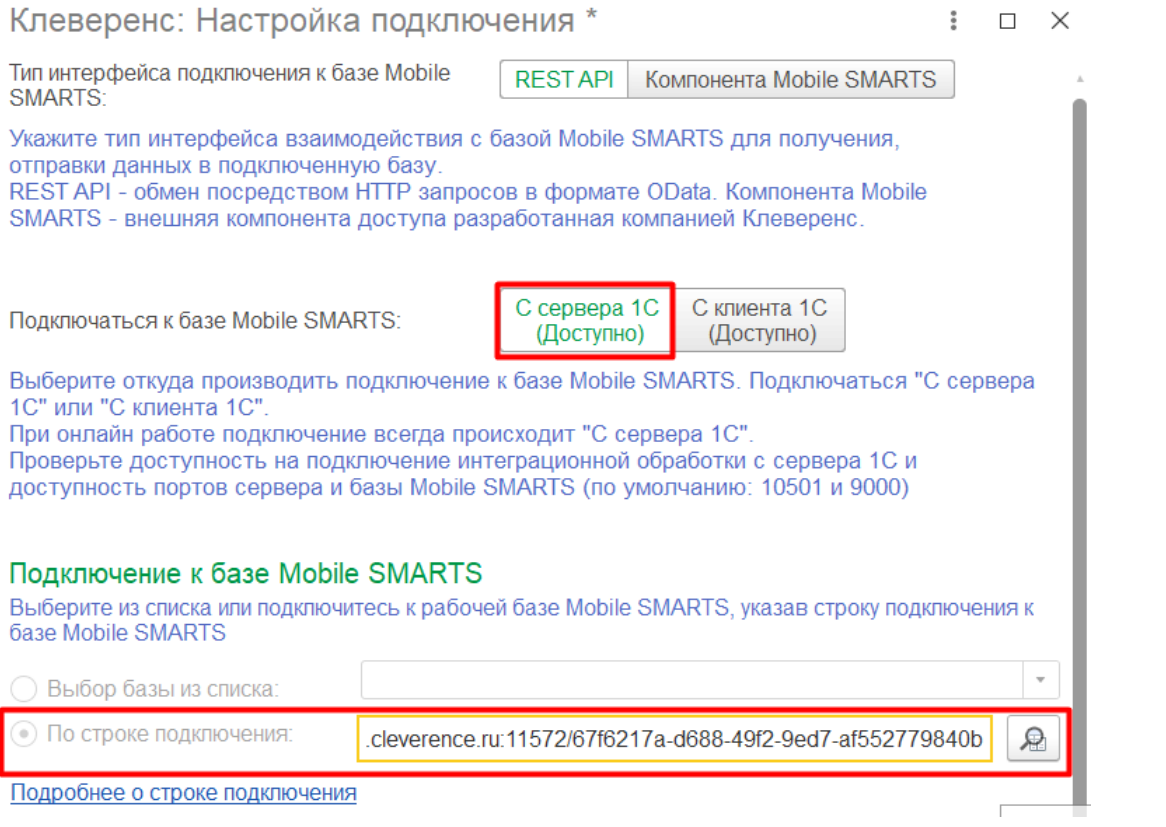

## Возможные проблемы

- 1. В оффлайн-режиме всё работает, но не работают онлайн-вызовы с ТСД и в журнал регистрации записывается, **что нет соединения с базой Mobile SMARTS**. При проверке соединения с сервера в настройках подключения основной обработки отображается сообщение, что база Mobile SMARTS **недоступна**.
- 2. Работает получение списка документов в онлайн-режиме, но справочников товаров, складов и контрагентов и т. д. в онлайне не видно, а в журнале регистрации отображается **сообщение об ошибке подключения интеграционной обработки.**

## Причины

- 1. Онлайн-коннектор из базы Mobile SMARTS подключается к базе 1С от имени пользователя, для которого не были указаны настройки подключения к базе Mobile SMARTS.
- 2. Нет сетевой доступности с сервера 1С к базе Mobile SMARTS:
	- закрыты порты на ПК с базой Mobile SMARTS (по умолчанию 10501, 10502, 9000) — их нужно открыть в брандмауэре;
	- между сервером 1С и базой Mobile SMARTS нет прямого маршрута (нужно делать пробросы портов и открывать порты на ПК с базой Mobile SMARTS).

Схема онлайн-обмена

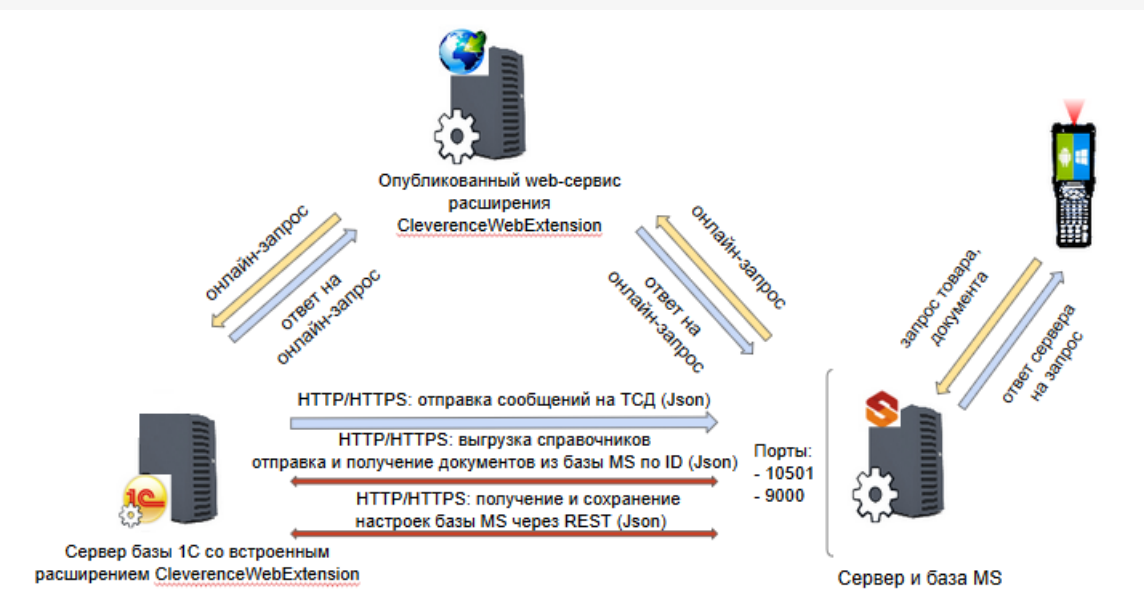

#### Подробнее читайте в статье «Схема обмена Mobile SMARTS с учетной системой на платформе «1С: Предприятие» в онлайн-режиме»

Чтобы понять причину проблемы, достаточно взглянуть на вышеуказанную схему. Чтобы 1С могла ответить онлайн-запрос, необходимо чтобы сервер 1С мог подключаться к базе Mobile SMARTS.

#### Возможные ошибки

#ONLEX001 #ONLEX002 и #ONLEX003 #ONLEX004 #ONLEX005 #ONLEX006

Если данные инструкции не помогли вам решить возникшие проблемы, то отправьте заявку в службу технической поддержки «Клеверенс», приложив описание схемы подключения базы Mobile SMARTS к серверу 1C.

onlex002, onlex003, onlex004, onlex005

#### Не нашли что искали?

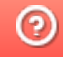

◢

Задать вопрос в техническую поддержку